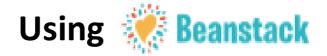

### What is Beanstack?

Beanstack is the software hosting this year's Summer Programs! Once you've created an account, you can see which programs are available, log your reading, write book reviews, and complete activities such as scavenger hunts, downloading coloring pages, and more. There's also an app that lets you update your log right on your phone!

For more information on the Beanstack app, check out the App Guide.

## Registering on Beanstack:

1) Visit maynardpublclibrary.beanstack.org

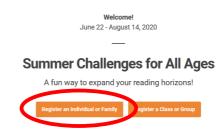

2) Click Register an Individual or Family.

Select the option that best fits. If you select "Adult Registering a Child," the Adult Information page will be used to sign in to Beanstack going forward and will be referred to as the "Account Creator"

Note: Adults registering a child can also be readers in the Adult Summer Library Program!

By having an account creator with multiple readers underneath it, you won't have to sign in and out of Beanstack to log reading and activities.

3) Fill out the registration form. We ask for a first and last name, phone number, and age.

Why do we ask for age? Your age allows Beanstack to tailor which Challenges you can see. A 6

year old won't be able to see or register for the Teen or Adult programs, and a 25 year old won't

be able to register for the Children's and Teen programs.

4) Select the Challenge or Challenges you want to join. To switch between readers, click on the drop-down list in the upper-left corner of the page.

Note: There is overlap between Challenges. The Children's program is open to ages 0-13 year-olds, the Teen program is open to 11-19 year-olds, and the Adult program is open to ages 18 and over. You can join 1 or both of challenges that you are eligible for.

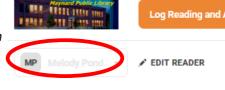

#### **Beanstack Definitions:**

**Challenge:** Individual programs. The Maynard Public Library will have 3 Challenges this summer – the Children's Summer Reading Club, the Teen Summer Library Club, and the Adult Summer Reading Club.

**Activities**: Things to do outside of logging minutes. Examples include scavenger hunts, calls for trivia, and reading specific genres or formats.

**Badges**: Icons representing various actions on Beanstack. Many can be earned as kudos for your hard work!

**Account Creator**: Person whose username and password is used to log in to Beanstack. They can join a Challenge themselves, and have other individuals listed under them without having to sign in and out of Beanstack.

**Reader**: Anyone who registers for a Challenge.

# How to Participate in a Challenge: Log Time Spent Reading:

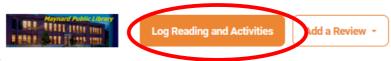

- 1)To log your reading, click
- on the "Log Reading and Activities" button in the upper-left corner of the page. Select whose log you are updating, and what you are logging Minutes.
- 2) Select the day you are logging for, how long you spent reading, and share the title and author.

  Note: If you are logging all week's reading at one time, you can back date the log. Or, just keep all the reading on one date and keep logging titles.
- 3) If you want to write a review of the book, select Yes for "Would you like to include a review?"
- 4) Click the orange "Log" button. If you said yes to writing a review, you will be automatically taken to the Review screen. Type your review and hit save. If you said no, you can click on the word "Close."
- 5) To view your entire reading log, click on "Reading Log" in the upper-right corner.

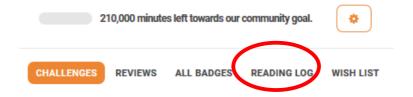

#### Log Activities:

There are 2 ways to log Activities.

#### Option A)

- 1) Click on "Log Reading and Activities" button in the upper-left corner of the page. Select whose log you are updating and what you are logging Activities.
- 2) Select the Activity Badge you are logging for and follow the instructions for that badge.

#### Option B)

1) Click on the "Activity Badges" tab located under the Challenge name.

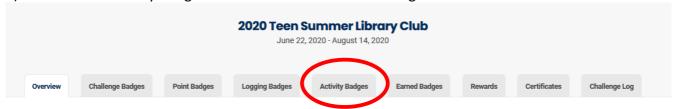

2) Select the Activity Badge you are logging and follow the instructions for that badge.

#### **Reviews:**

There are 2 kinds of Reviews - Written Reviews & Picture Reviews. Written reviews are your standard "Write a Review", while Picture Reviews encourage taking a photo of something you made or recording video related to the book you are reviewing.

#### **Submitting a Written Review:**

There are 3 ways to submit a Written Review.

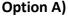

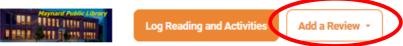

- 1) Click on "Add a Review" in the upper-left corner.
- 2) Select "Write a Review"

#### Option B)

- 1) Click on "Reviews" in the upper-right
- 2) Under the Written Reviews tab, click on "Write a Review"

# CHALLENGES REVIEWS A L BADGES READING LOG WISH LIST

210,000 minutes left towards our community goal.

#### Option C)

- 1) When logging time spent reading, select "Yes" for "Would you like to include a review?"
- 2) Type your review.

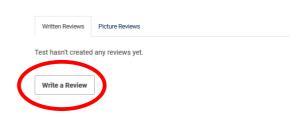

# Submitting a Picture Review There are 2 ways to submit a Picture Review Option A)

- 1) Click on "Add a Review" in the upper-left corner.
- 2) Select "Post a Picture Review"

#### Option B)

- 1) Click on "Reviews" in the upper-right corner.
- 2) Under the Picture Reviews tab, click on "Post a Picture Review"

# Written Review Test hasn't created any reviews yet. Write a Review

## **Seeing Other People's Reviews**

- 1) Click on "Reviews" in the upper-right corner.
- 2) Click on the tab "Peer Written Reviews" or "Peer Picture Reviews" to see reviews by other people.